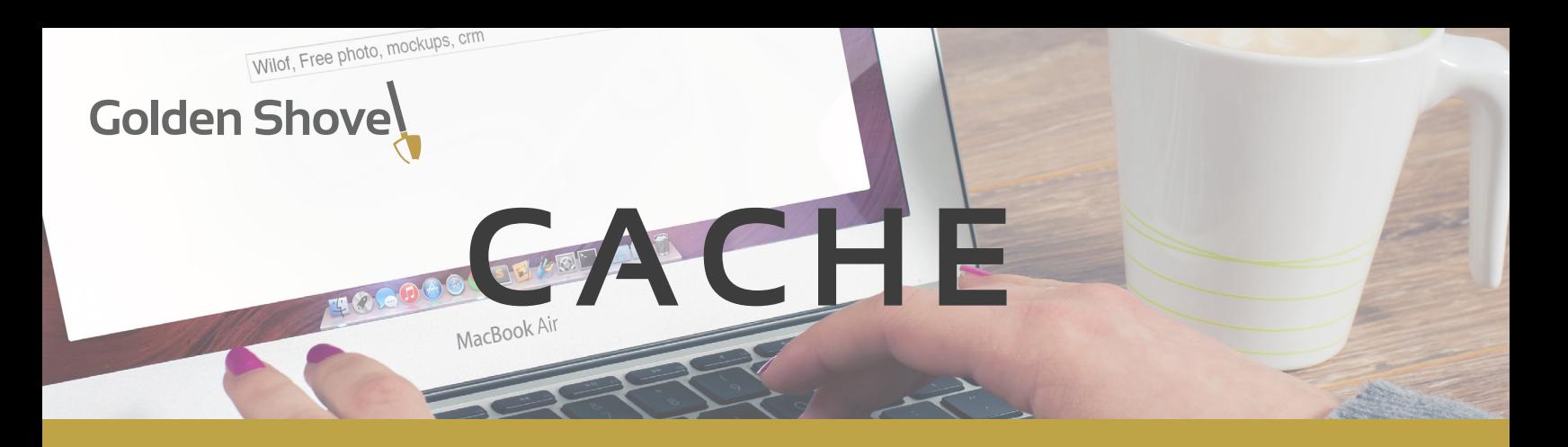

## **CACHE IS LIKE A SNAPSHOT OF A WEBSITE -LOOKING AT THE SNAPSHOT IS FASTER THAN going to the actual place**

A cache is like a snapshot of a webpage (or part of a webpage's content) which is stored for the purpose of displaying when a browser requests to view that page. It's purpose is to give the user a better experience by loading the page faster (because using the snapshot bypasses the need to look up all the information and materials on the page and process all the layout information). There are many different types of cache, and different systems which can cache information. For the purposes of simplicity we will be grouping these into two segments: internet-side and user-side.

# WHAT KIND OF CACHE **Does Economic Gateway Use?**

Economic Gateway 2.0 uses an internet-side cache. When a user anywhere in the world views a page on an Economic Gateway website, a snapshot of that page is stored on the server and will be used for a brief cache period anytime any user views that page. After that period, the next time a request is made for that page a fresh snapshot of the page will be generated and that will be cached for the next cache period. The Economic Gateway cache applies to the following types of content:

**PAGES** 

### Module Content (articles, business listings, etc.)

When you are working in the Economic Gateway admin the system will automatically purge its page and menu cache if you save changes to a page. The menu cache will automatically purge if you create a new page.

## **WHAT OTHER KINDS OF CACHE SHOULD | KNOW About?**

All browsers (Chrome, Internet Explorer/EDGE, Firefox, etc.) have the ability to cache webpages and files on your computer in order to give you the speed benefits of cached content – this is user-side cache. The out-of-thebox setting for all mainstream browsers is to use cache; different browsers have their own standard settings. You can adjust the settings of your browser's cache to your own preferences, but if you have not done so then your browser is most likely caching website content for you. If your browser is caching content then a regular page refresh (loading from the address bar, the reload/refresh button, or the reload/ refresh keyboard shortcut) will load the page your browser has previously cached. See the next page for information on how you can bypass your browser cache.

# **What Else?**

The Economic Gateway 2.0 cache should not prevent new or edited content from appearing on the front end, but if you are using hard refreshes and clearing your browser cache and still not seeing your changes you can place a support request ([support@goldenshovelagency.com\)](mailto:support%40goldenshovelagency.com?subject=) – providing the URL of the page which is not showing your updates – and request that the page cache be manually purged.

# **I Can't See My Changes - What Do I Do ?**

First, there are some best practices which you can make into a habit which can help you to minimize occasions where you run into this situation. These include:

- Using Hard Refreshes
- Clearing Your Browser Cache

Simply put, a hard refresh tells your browser to bypass any cached content specific to the page being refreshed. Clearing your cache deletes everything your browser has in its cache. Often just a hard refresh is enough to show your changes, but sometimes it needs to be used in conjunction with clearing your browser cache.

#### How to Hard Refresh

The following is a chart showing some of the most common ways of achieving a hard refresh in popular operating systems/ browsers, but this will vary depending on your specific operating system version and browser version, so you may need to look up the way to perform a hard refresh on your particular system.

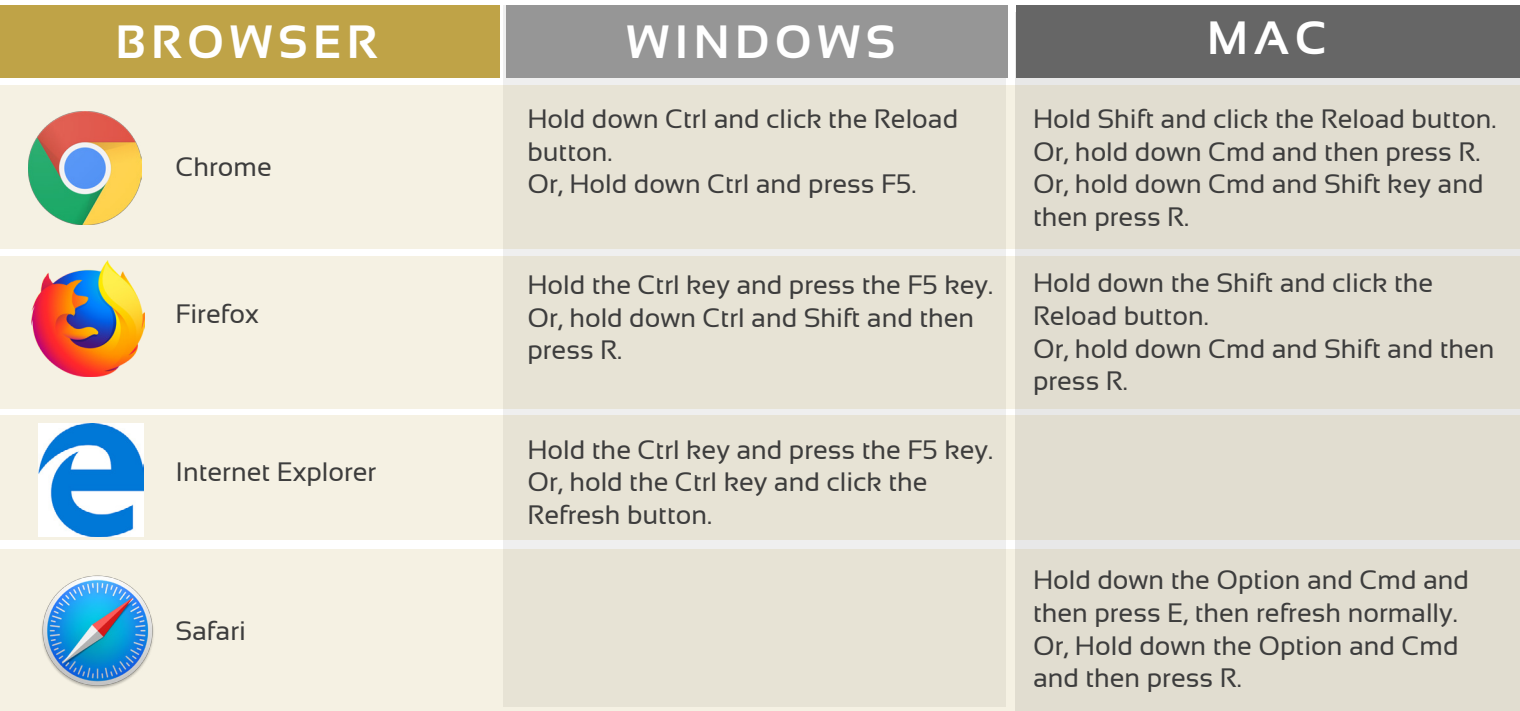

#### How to Clear Your Browser Cache

## **WARNING**

If your browser does not offer the ability to specify what content you wish to clear then clearing your browsing history may remove data such as saved passwords, address bar predictions, shopping cart contents, etc. If you do not wish to risk losing such data you may prefer to check your changes in a browser where you do not use/save such information.

If you use a mainstream browser and have a recent version you can quickly open the tools used to clear your cache, cookies, and history. With the browser open and selected, press Ctrl-Shift-Delete (Windows) or Command-Shift-Delete(Mac). If this doesn't work, you can find instructions for opening these tools in your operating system and browser here: [https://kb.iu.edu/d/ahic.](https://kb.iu.edu/d/ahic)

Depending on your browser your options for clearing cached content may vary. You need to clear cached files, images, and possible other site data.

Alternatively, many popular browsers have add-ons or extensions available which will add a button to your browser interface which will allow you to simply click in order to clear your cache. You may wish to install such a tool if you find you need to frequently clear your cache.

# **How Cache Works**

<u> de la colemanda de la colemanda de la colem</u>

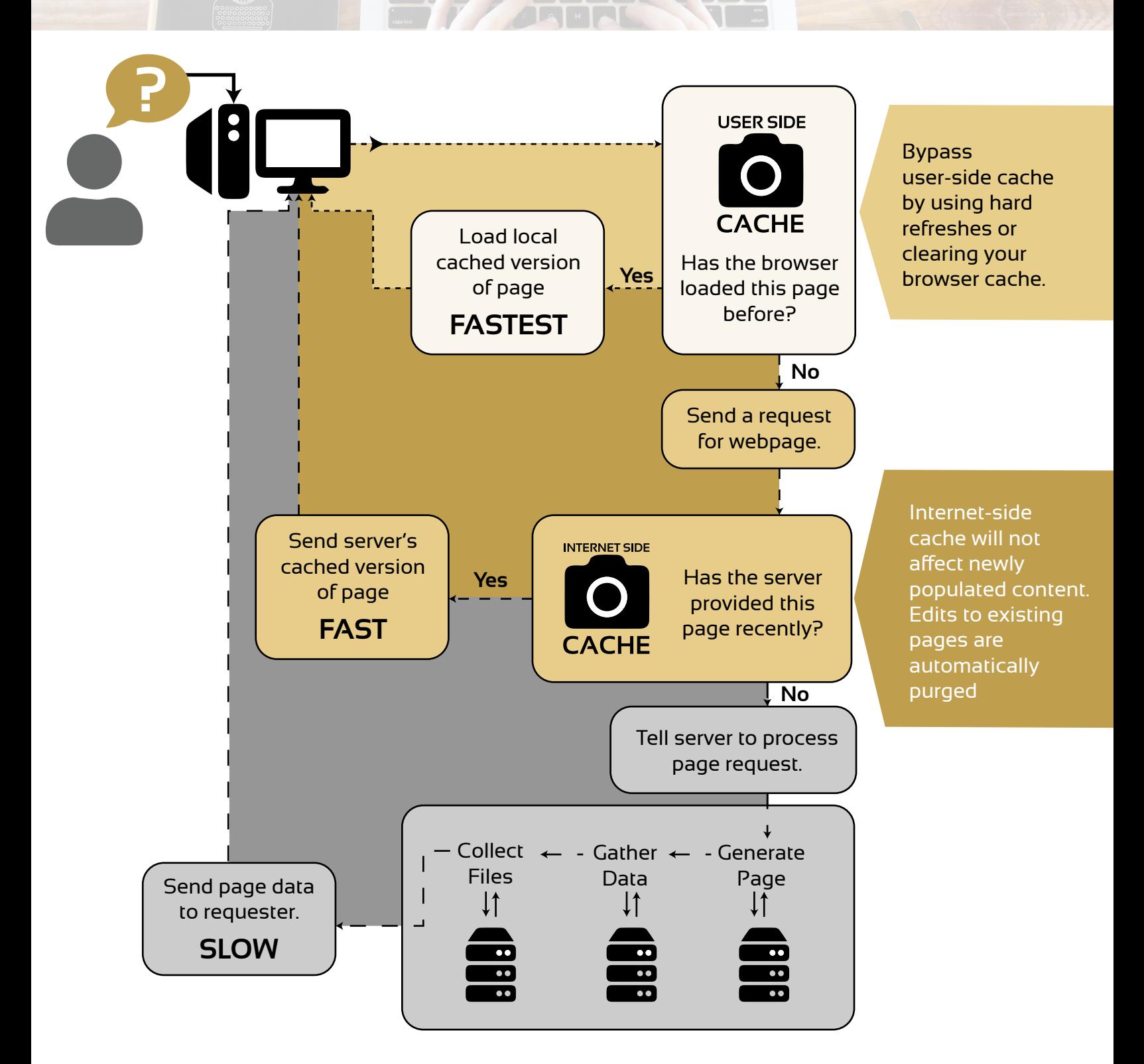

Still not seeing your changes? Submit a support request to support@goldenshovelagency.com